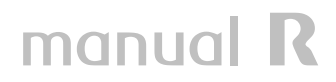

Esta guía explica paso a paso como activar el espacio web proporcionado por **R**, como subir contenidos al mismo una vez activado y como realizar posteriormente modificaciones de la contraseña web.

### **índice**

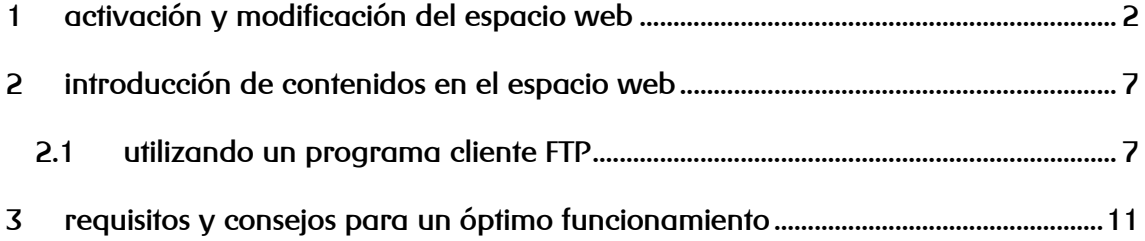

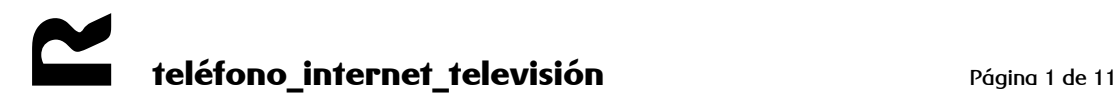

### <span id="page-1-0"></span>**1 activación y modificación del espacio web**

Lo primero que debes hacer para activar el espacio web, es entrar en la web de clientes (**https://clientes.mundo-r.com**). También puedes entrar a través de la página web de **R** (**www.mundo-r.com**) como se muestra en la figura 1

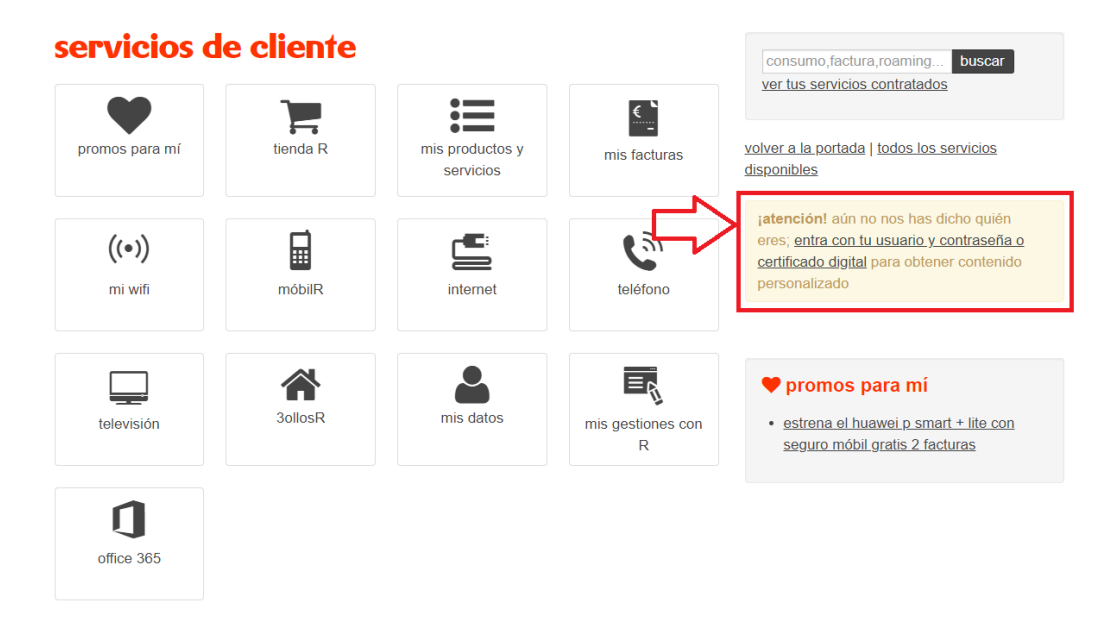

### entrar en servicios de cliente

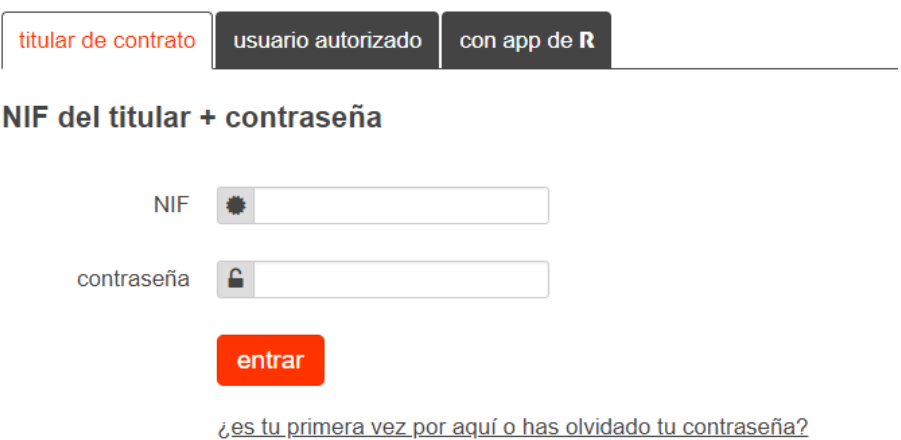

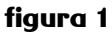

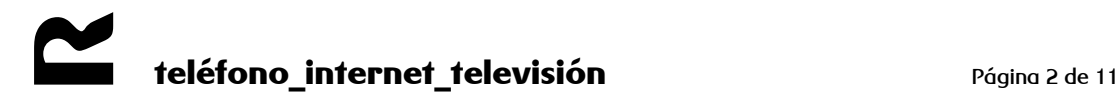

una vez que hayas entrado en tu cuenta, pincha en la sección **mis servicios** > **servicios contratados** (figura 2)

## servicios de cliente

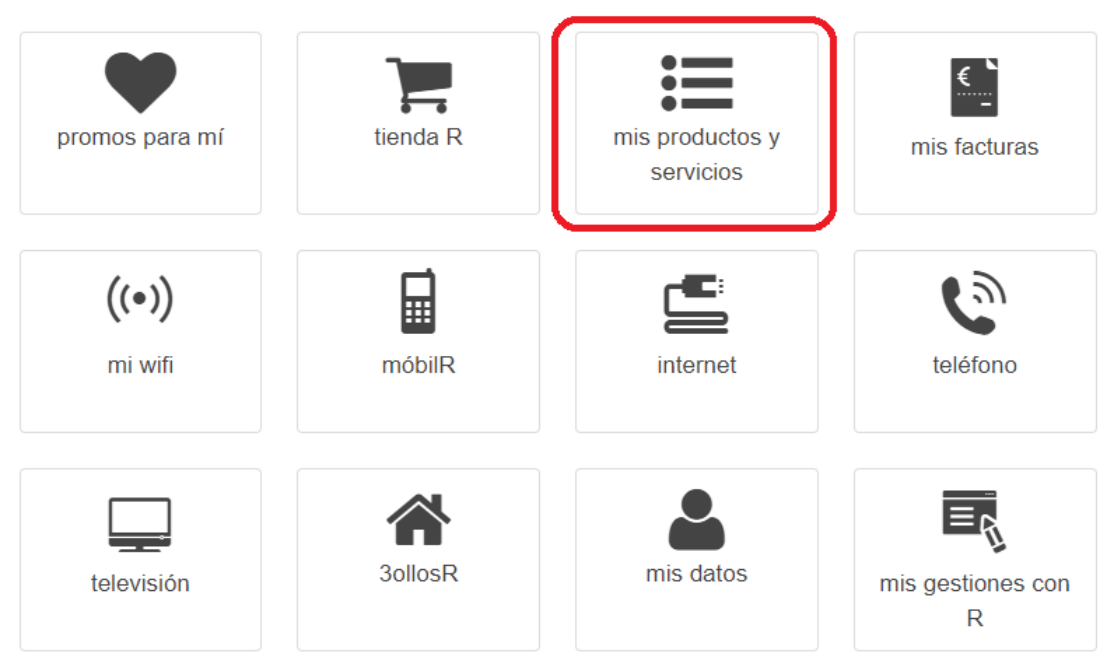

## **E** mis productos y servicios

consulta, gestiona o configura todos tus servicios contratados a R desde aquí

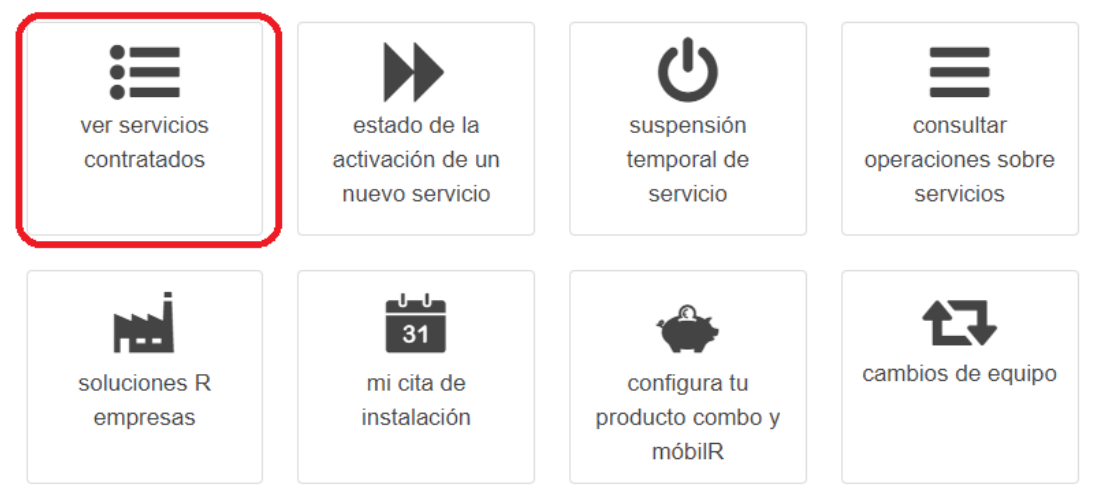

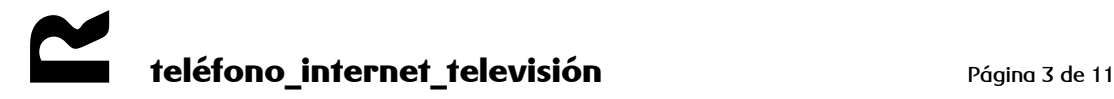

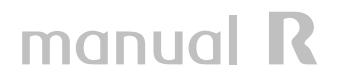

### servicios contratados

#### buscar un servicio concreto por...

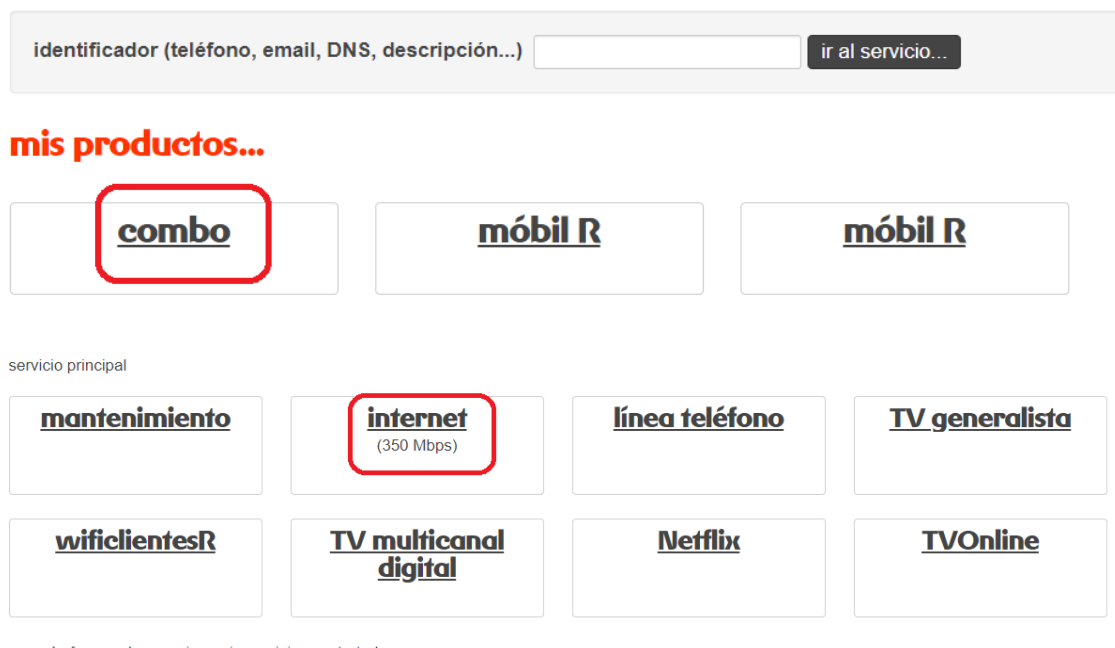

ver más formas de organizar mis servicios contratados

**figura 2**

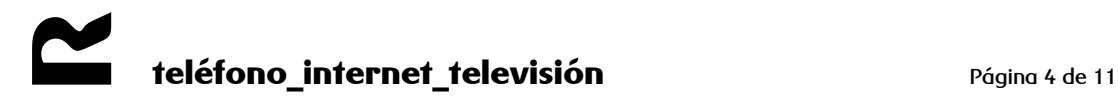

En **servicios contratados**, dentro de tu combo y en el apartado **internet**, vete a **blogs, álbum de fotos y espacio web**, como se muestra en la figura 3.

#### otros servicios incluídos o activados

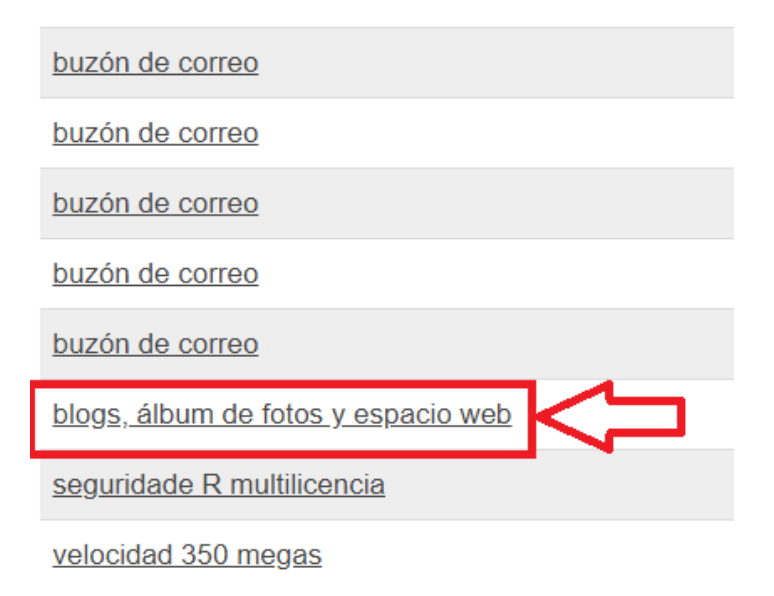

#### **figura 3**

haciendo clic en **más info**, veremos un menú que nos permite acceder a la pantalla de configuración del espacio web a través del enlace **configurar espacio web.** 

La pantalla de configuración del espacio web es la siguiente:

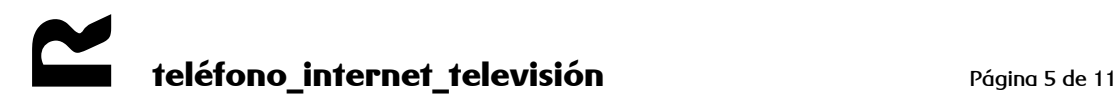

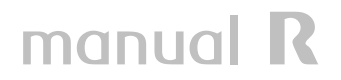

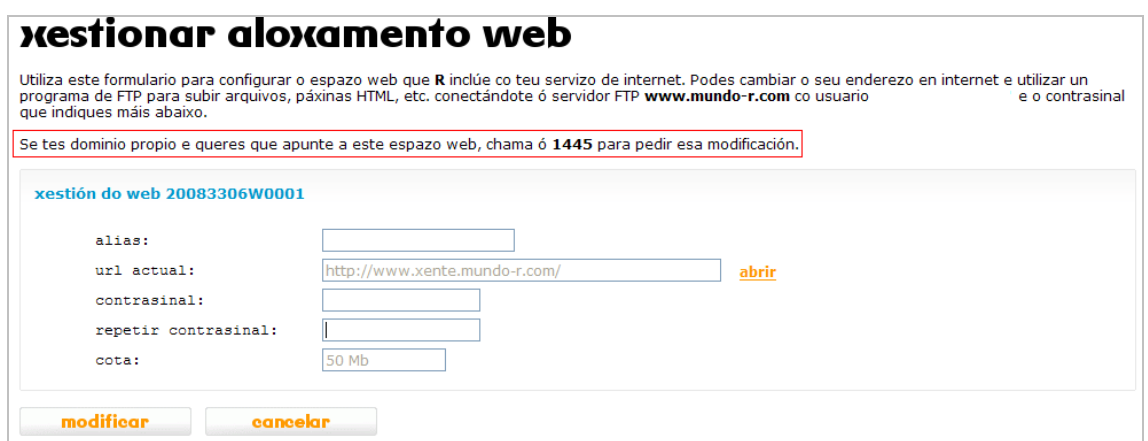

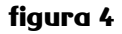

Si tienes contratado un dominio y quieres utilizar este espacio web para alojar tu página, llama al 1445 para que apunten tu dominio a este espacio web.

La información del formulario es la siguiente:

- **alias** es el nombre situado en la url detrás de **www.xente.mundo-r.com/**alias
- **url actual**: dirección desde la que es visible la web. Pulsando en **abrir** el navegador abrirá en una nueva ventana la web que hemos activado.
- **cuota**: espacio total disponible

Es necesario que introduzcas una contraseña asociada a tu espacio web:

- **contraseña**: escribe tu contraseña de web
- **repetir contraseña**: repite tu contraseña de web

Pulsa **modificar** y ya tendrás el espacio web activado. A partir de este momento podrás introducir contenidos en él, previa autenticación a través del **id de web** y de la **contraseña de web** anteriores.

Esta pantalla también te permite modificar la contraseña de tu espacio web.

### <span id="page-6-0"></span>**2 introducción de contenidos en el espacio web**

Para subir tu página web al servidor web de **R** tendrás que utilizar el FTP (File Transfer Protocol), un protocolo creado para el envío de ficheros de gran tamaño. Puedes hacerlo de varias formas:

- a través de un programa cliente FTP
- a través de un navegador (Chrome, Firefox...)
- a través de la pantalla de comandos de tu Sistema Operativo

Explicaremos brevemente el primer método, dado que es más cómodo y sencillo.

### <span id="page-6-1"></span>*2.1 utilizando un programa cliente FTP*

Tendrás que instalar el programa, si no dispones de ninguno. En la web de descargas (http://descargas.mundo-r.com), en el apartado de herramientas para internet existen varios programas FTP.

1. Una vez instalado (todos los programas cliente FTP son similares, por lo que los pasos a seguir serán los indicados, aunque el programa utilizado en esta descripción es el FileZilla), se introducen los datos siguientes:

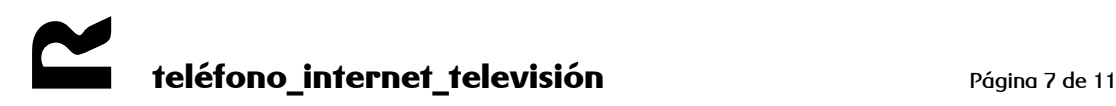

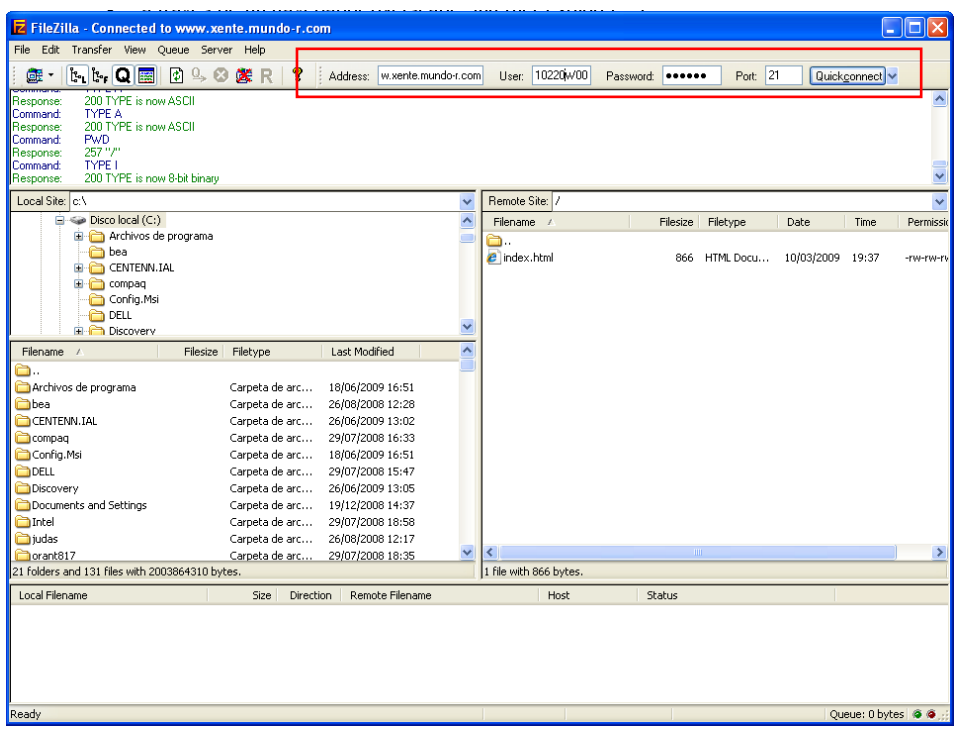

#### **figura 5**

- dirección del servidor al que se quiere acceder (host address): **www.xente.mundor.com**
- id de usuario (user id): **id de web**
- contraseña (password): **contraseña de web** (el introducido en el apartado anterior)

El **id de web** lo puedes encontrar en la pantalla de activación/modificación del espacio web. En la figura 6 aparece en el recuadro, en este ejemplo el id de web es el 10220W0001.

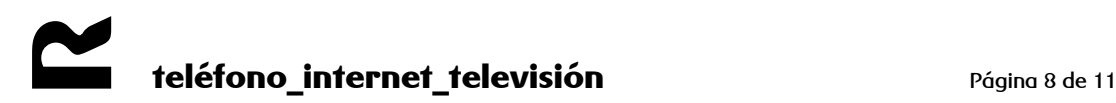

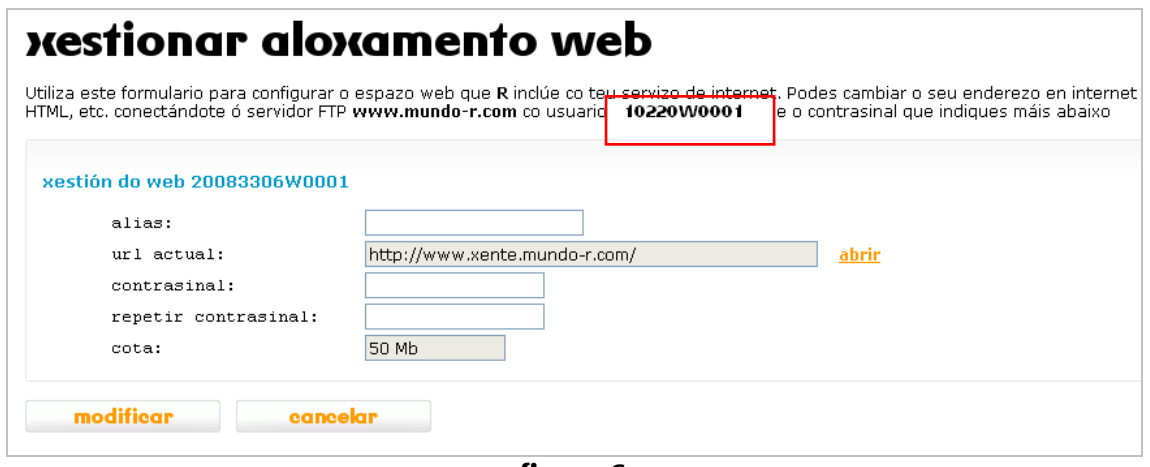

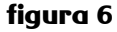

Pulsando **conectar (connect)** se establece la comunicación con este servidor.

2. El cliente FTP muestra, por un lado, el contenido del directorio desde el que se accede (directorio local) y, por otro, el contenido del directorio en que se almacenarán las páginas web del cliente (directorio remoto). Arrastrando el archivo local (de la página web que se quiera subir) a la ventana correspondiente del directorio remoto, se ordenará la transferencia del mismo.

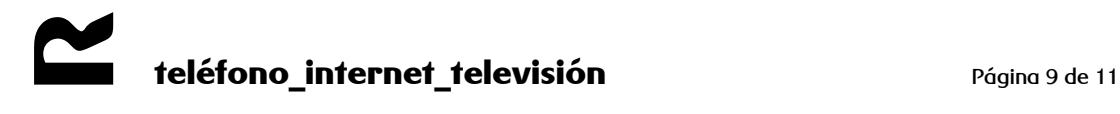

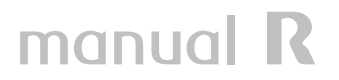

| <b>Z</b> FileZilla - Connected to www.xente.mundo-r.com                                                                                                    |    |                                                        |           |          |               |                  |                    | IEI       |
|----------------------------------------------------------------------------------------------------|----|--------------------------------------------------------|-----------|----------|---------------|------------------|--------------------|-----------|
| File Edit Transfer View Queue Server Help                                                                                                    |    |                                                        |           |          |               |                  |                    |           |
|                                                                                                    |    |                                                        |           |          |               |                  |                    |           |
| $\mathbb{E}_{\mathbf{u}}[\mathbf{t}, \mathbf{Q} $ $\mathbb{E}$ $\ \mathbf{f}\  \leq \mathcal{O}$ or $\mathbb{E}_{\mathbf{v}}$ R<br>Ÿ.<br>衄.<br>Address: w.xente.mundo-r.com                                               |    | User: 10220 v/00                                       | Password: |          | Port: 21      |                  | Quickconnect v     |           |
| 200 TYPE is now ASCII<br>Response:<br>Command:<br><b>TYPE A</b><br>200 TYPE is now ASCII<br>Response:<br><b>PWD</b><br>Command:<br>257"/"<br>Response:<br>TYPE I<br>Command:<br>100 TYPE is now 8-bit binary<br>Response: |    |                                                        |           |          |               |                  |                    |           |
| Local Site: c:\                                                                                                    |    | Remote Site:                                           |           |          |               |                  |                    |           |
| $\blacksquare$ Disco local (C:)                                                                                                    |    | <b>Filename</b>                                        |           | Filesize | Filetype      | Date             | Time               | Permissid |
| Archivos de programa                                                                                                    | ò. |                                                        |           |          |               |                  |                    |           |
| a bea                                                                                                    |    | $\epsilon$ index.html                                  |           |          | 866 HTML Docu | 10/03/2009 19:37 |                    | -rw-rw-rv |
| <b>E-C</b> CENTENN.IAL                                                                                                    |    |                                                        |           |          |               |                  |                    |           |
| <b>E</b> compag<br>Config.Msi                                                                                                    |    |                                                        |           |          |               |                  |                    |           |
| <b>DELL</b>                                                                                                    |    |                                                        |           |          |               |                  |                    |           |
| <b>E</b> Discovery                                                                                                    |    |                                                        |           |          |               |                  |                    |           |
| Last Modified<br>Filetype<br>Filename /<br>Filesize                                                                                                    |    |                                                        |           |          |               |                  |                    |           |
| ò.                                                                                                    |    |                                                        |           |          |               |                  |                    |           |
| Archivos de programa<br>Carpeta de arc<br>18/06/2009 16:51                                                                                                    |    |                                                        |           |          |               |                  |                    |           |
| <b>Ch</b> bea<br>Carpeta de arc<br>26/08/2008 12:28                                                                                                    |    |                                                        |           |          |               |                  |                    |           |
| CENTENN.IAL<br>26/06/2009 13:02<br>Carpeta de arc                                                                                                    |    |                                                        |           |          |               |                  |                    |           |
| compaq<br>Carpeta de arc<br>29/07/2008 16:33                                                                                                    |    |                                                        |           |          |               |                  |                    |           |
| Config.Msi<br>Carpeta de arc<br>18/06/2009 16:51                                                                                                    |    |                                                        |           |          |               |                  |                    |           |
| <b>ENDELL</b><br>Carpeta de arc 29/07/2008 15:47                                                                                                    |    |                                                        |           |          |               |                  |                    |           |
| Discovery<br>Carpeta de arc<br>26/06/2009 13:05                                                                                                    |    |                                                        |           |          |               |                  |                    |           |
| Documents and Settings<br>Carpeta de arc<br>19/12/2008 14:37                                                                                                    |    |                                                        |           |          |               |                  |                    |           |
| Intel<br>Carpeta de arc<br>29/07/2008 18:58<br>co judas                                                                                                    |    |                                                        |           |          |               |                  |                    |           |
| Carpeta de arc<br>26/08/2008 12:17<br>orant817<br>Carpeta de arc<br>29/07/2008 18:35                                                                                                    | ∢  |                                                        |           | m        |               |                  |                    |           |
| 21 folders and 131 files with 2003864310 bytes.                                                                                                    |    | 1 file with 866 bytes.                                 |           |          |               |                  |                    |           |
| ------------ Size -- Direction- -- Romoto-Filonamo- --<br>4oral-Filename - - - - - - - - - -                                                                                                    |    | ندار است. دستوریههای سازمین دست و Hest سازمین دست دست. |           |          |               |                  |                    |           |
|                                                                                                    |    |                                                        |           |          |               |                  |                    |           |
| Ready                                                                                                    |    |                                                        |           |          |               |                  | Queue: 0 bytes @ @ |           |

**figura 7**

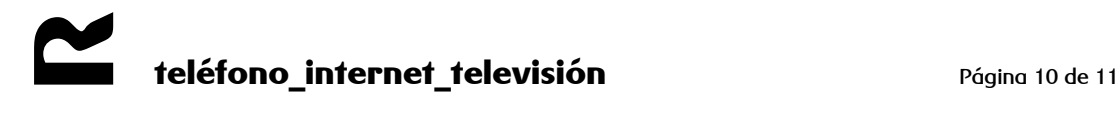

### <span id="page-10-0"></span>**3 requisitos y consejos para un óptimo funcionamiento**

A continuación enumeramos una serie de recomendaciones para asegurar el óptimo funcionamiento de tu sitio web:

- el espacio web profesional de **R** permite alojar páginas estáticas, es decir, páginas que contengan texto e imágenes
- la primera página o página inicial de tu sitio web se denominará **index.html**, y estará situada en el directorio raíz que tengas asignado en el servidor web. De esta forma será accesible simplemente tras introducir la dirección www.xente.mundor.com/alias sin que tengas también que especificar el nombre de la página
- es aconsejable que tengas ordenados y estructurados todos los archivos que constituyen tu web en un directorio, subdividido a su vez en otros directorios, en los que agrupes archivos similares. Por ejemplo: todas las imágenes en un subdirectorio imágenes, esto facilitará su mantenimiento
- no utilices espacios ni caracteres como la **ñ** o los acentos en los nombres de los archivos
- ten cuidado con el uso de mayúsculas y minúsculas en el nombre de los archivos, dado que algunos sistemas las diferencian y otros no. Para evitar problemas recomendamos utilizar solo mayúsculas
- comprueba que la web funcione correctamente con los distintos navegadores antes de subirla al servidor web

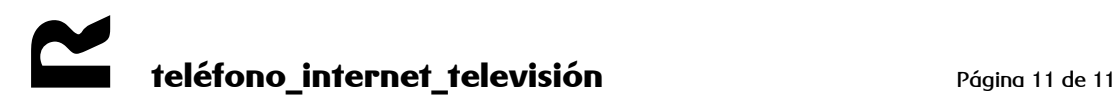